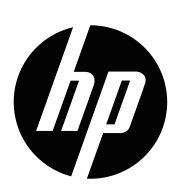

22m/24m/27m Panduan Pengguna © Hak Cipta 2019 HP Development Company, L.P.

Windows® adalah merek dagang terdaftar atau merek dagang dari Microsoft Corporation di Amerika Serikat dan/ atau negara lainnya.

HDMI, logo HDMI, dan High-Definition Multimedia Interface adalah merek dagang atau merek dagang terdaftar dari HDMI Licensing LLC.

Informasi yang tercantum dalam dokumen ini dapat berubah sewaktu-waktu tanpa pemberitahuan sebelumnya. Satusatunya jaminan untuk produk dan layanan HP ditetapkan dalam pernyataan jaminan tegas yang disertakan bersama produk dan layanan. Tidak ada pernyataan dalam dokumen ini yang dapat ditafsirkan sebagai jaminan tambahan. HP tidak bertanggung jawab atas kesalahan teknis atau editorial maupun kelalaian yang tercantum dalam dokumen ini.

Diimpor oleh :

PT Hewlett Packard Indonesia

Gedung Perkantoran Prudential Center Kota Kasablanka Lt. 9 & 10, Unit A-H, Jl. Casablanca Kav. 88, Kel. Menteng Dalam, Kec. Tebet

Kota Adm Jakarta Selatan 12810

#### **Pemberitahuan produk**

Panduan ini menjelaskan fitur yang umumnya ditemukan pada sebagian besar model. Untuk melihat panduan pengguna terbaru, kunjungi<http://www.hp.com/support>, lalu pilih negara Anda. Pilih **Temukan produk Anda**, lalu ikuti petunjuk di layar.

Edisi Pertama: Januari 2019

Nomor Bagian Dokumen: L26821-BW1

### **Tentang Panduan Ini**

Panduan ini berisi informasi tentang fitur monitor, cara mengkonfigurasi monitor, dan spesifikasi teknis.

- **PERINGATAN!** Menunjukkan situasi berbahaya yang, jika tidak dihindari, **dapat** mengakibatkan kematian atau cedera serius.
- **PERHATIAN:** Menunjukkan situasi berbahaya yang, jika tidak dihindari, **dapat** mengakibatkan cedera ringan atau sedang.
- **EX CATATAN:** Berisi informasi tambahan untuk menekankan atau melengkapi poin penting dari teks utama.
- **TIPS:** Memberikan petunjuk bermanfaat untuk menyelesaikan tugas.

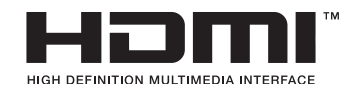

Produk ini dilengkapi teknologi HDMI.

# Daftar Isi

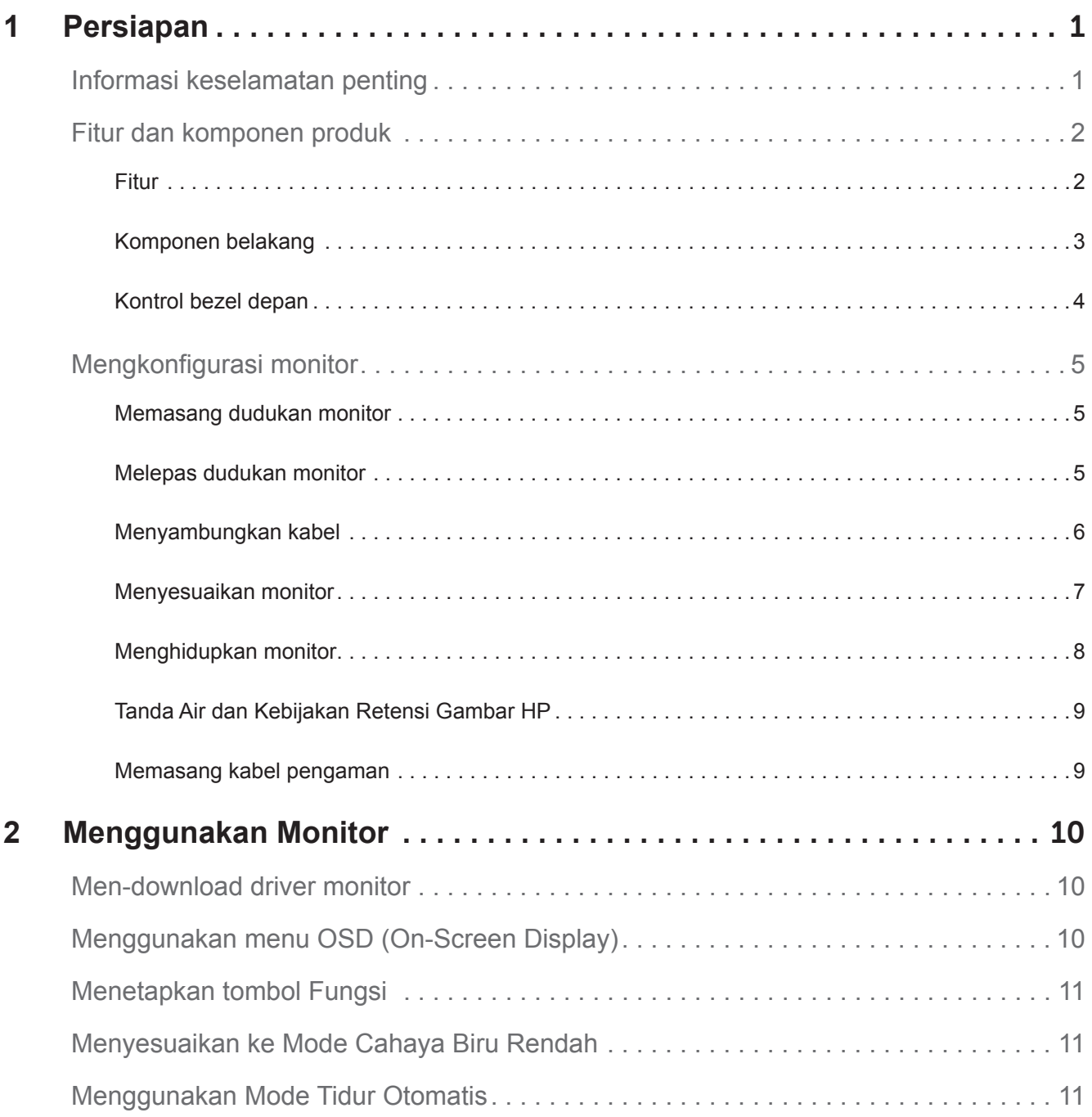

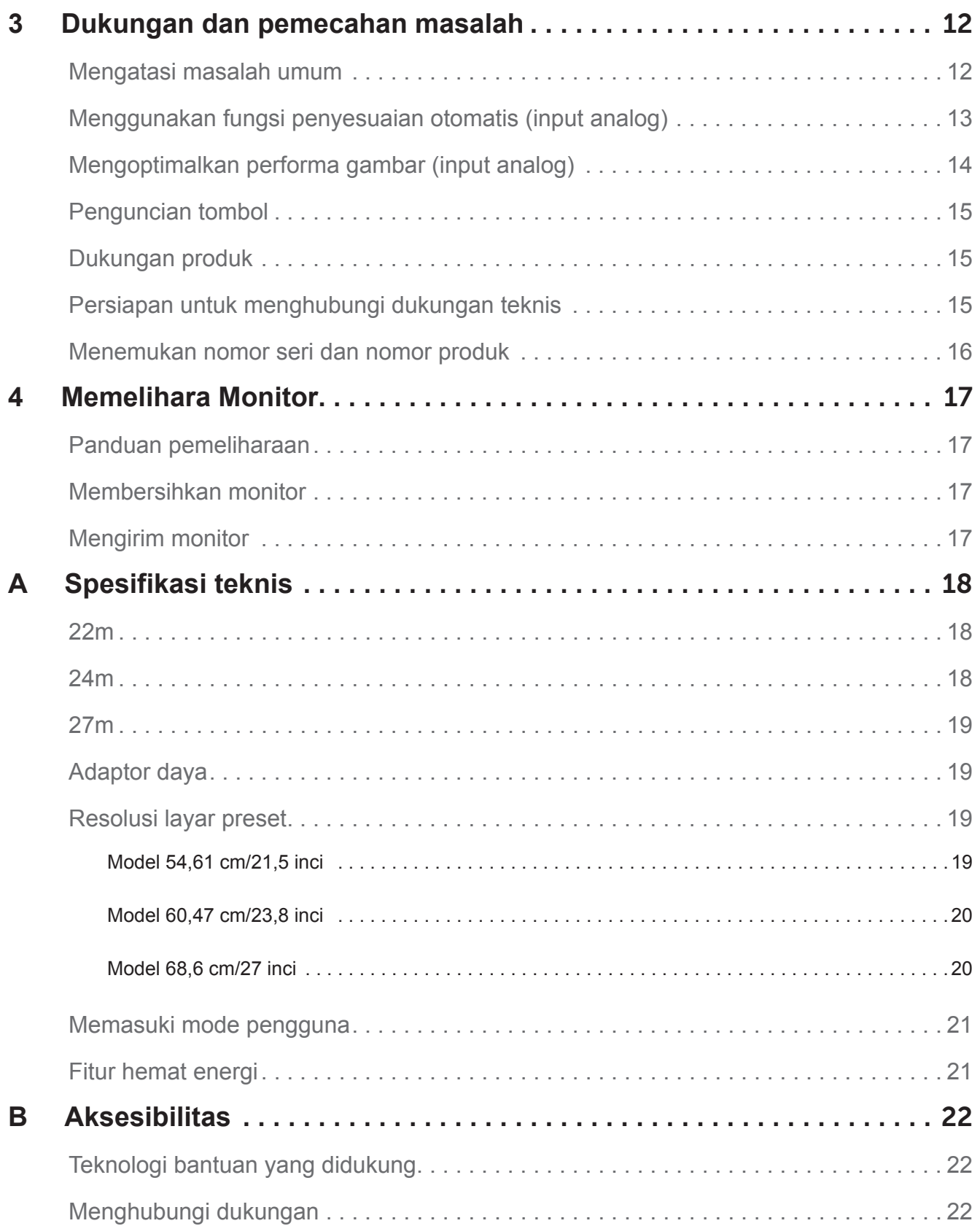

## <span id="page-5-0"></span>**1 Persiapan**

#### **Informasi keselamatan penting**

Kabel daya AC disertakan bersama monitor. Jika kabel lain digunakan, pastikan sumber daya dan sambungan sesuai untuk monitor ini. Untuk informasi tentang kabel daya yang benar untuk digunakan dengan monitor, lihat Informasi *Produk yang* disediakan dalam kit dokumentasi.

**A PERINGATAN!** Untuk mengurangi risiko sengatan listrik atau kerusakan pada peralatan:

- Selalu sambungkan kabel daya ke stopkontak AC yang mudah diakses.
- Putuskan daya dari komputer dengan melepas kabel daya dari stopkontak AC.
- Jika konektor lampiran 3 pin pada kabel daya tersedia, sambungkan kabel ke stopkontak 3 pin yang diarde. Jangan nonaktifkan pin arde kabel daya, misalnya, dengan memasang adaptor 2 pin. Pin arde adalah fitur keselamatan penting.

Demi keselamatan Anda, jangan letakkan apa pun di atas kabel. Atur kabel agar tidak terinjak tanpa sengaja atau mengakibatkan orang lain tersandung.

Untuk mengurangi risiko cedera serius, baca *Panduan Keselamatan dan Kenyamanan*. Panduan ini menjelaskan workstation, konfigurasi, postur, kebiasaan sehat, dan kebiasaan kerja yang baik bagi pengguna komputer, serta berisi informasi penting tentang keamanan listrik dan mekanik. Panduan ini tersedia di web di http://www.hp.com/ergo.

**PERHATIAN:** Untuk perlindungan monitor dan komputer, sambungkan semua kabel daya komputer dan perangkat periferal (misalnya, monitor, printer, pemindai) ke perangkat perlindungan lonjakan seperti strip daya atau UPS (Uninterruptible Power Supply). Tidak semua strip daya memberikan perlindungan lonjakan; strip daya harus diberi label khusus yang menandakan kemampuan ini. Gunakan strip daya dari produsen yang menawarkan Kebijakan Penggantian Kerusakan agar Anda dapat mengganti peralatan jika perlindungan lonjakan gagal berfungsi.

Gunakan furnitur yang sesuai dan berukuran tepat yang dirancang untuk mendukung monitor LCD HP sebagaimana mestinya.

**PERINGATAN!** Monitor LCD yang diletakkan secara tidak tepat di atas meja rias, rak buku, rak, meja, speaker, laci, atau troli dapat terjatuh dan mengakibatkan cedera.

Hati-hati saat merutekan semua kabel yang tersambung ke monitor LCD agar tidak dapat ditarik, diambil, atau mengakibatkan tersandung.

Pastikan total nilai arus ampere produk yang tersambung ke stopkontak AC tidak melebihi nilai arus stopkontak saat ini, dan total nilai arus ampere produk yang tersambung ke kabel tidak melebihi nilai arus kabel. Lihat label daya untuk mengetahui nilai arus ampere (AMPS atau A) di setiap perangkat.

Pasang monitor di dekat stopkontak AC yang mudah dijangkau. Lepas sambungan monitor dengan memegang erat konektor, lalu menariknya dari stopkontak AC. Jangan lepas sambungan monitor dengan menarik kabel.

Jangan jatuhkan dan jangan letakkan monitor pada permukaan yang tidak stabil.

**CATATAN:** Produk ini cocok untuk tujuan hiburan. Sebaiknya letakkan monitor di lingkungan bercahaya yang terkontrol untuk menghindari gangguan dari cahaya sekitar dan permukaan terang yang dapat mengakibatkan pantulan dari layar yang mengganggu.

## <span id="page-6-0"></span>**Fitur dan komponen produk**

#### **Fitur**

Monitor dilengkapi fitur berikut:

- Bidang layar yang terlihat diagonal 54,61 cm (21,5 inci) dengan resolusi 1920 x 1080, dan dukungan layar penuh untuk resolusi lebih rendah, termasuk penskalaan kustom untuk ukuran gambar maksimal sekaligus mempertahankan rasio aspek asli
- Bidang layar yang terlihat diagonal 60,47 cm (23,8 inci) dengan resolusi 1920 x 1080, dan dukungan layar penuh untuk resolusi lebih rendah, termasuk penskalaan kustom untuk ukuran gambar maksimal sekaligus mempertahankan rasio aspek asli
- Area layar diagonal yang dapat dilihat berukuran 68,58 cm (27 inci) dengan resolusi 1920 x 1080, dan dukungan layar penuh untuk resolusi lebih rendah; mencakup penskalaan kustom untuk ukuran gambar maksimum, sekaligus mempertahankan rasio aspek awal
- Panel Non-pantulan dengan lampu latar LED
- Sudut tampilan lebar agar dapat dilihat dari posisi duduk maupun berdiri, atau saat bergerak dari sisi ke sisi
- Kemampuan untuk dimiringkan
- Input video VGA
- Input video HDMI (High-Definition Multimedia Interface)
- Kemampuan plug-and-play jika didukung sistem operasi
- Perlengkapan slot kabel pengaman di bagian belakang monitor untuk kabel pengaman opsional
- Penyesuaian OSD (On-Screen Display) dalam berbagai bahasa untuk kemudahan konfigurasi dan pengoptimalan layar
- HDCP (High-Bandwidth Digital Content Protection) terhadap semua input digital
- Fitur hemat energi untuk memenuhi persyaratan konsumsi daya berkurang

**CATATAN:** Untuk informasi keselamatan dan peraturan, lihat Informasi *Produk yang disediakan* dalam kit dokumentasi. Untuk mendapatkan pembaruan panduan pengguna produk Anda, kunjungi http://www.hp.com/support, untuk men-download program dan driver HP versi terbaru.

#### <span id="page-7-0"></span>**Komponen belakang**

Tergantung pada model monitor, komponen belakang akan berbeda.

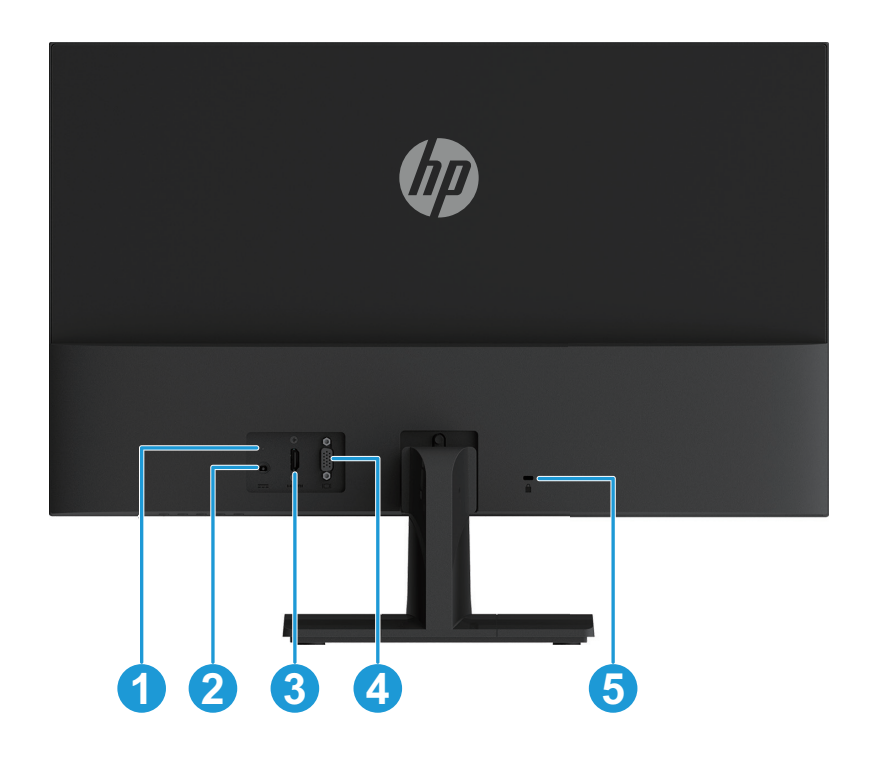

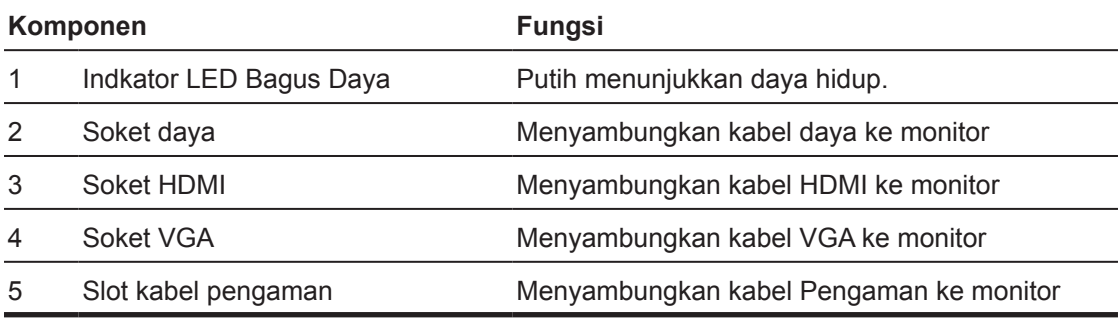

#### <span id="page-8-0"></span>**Kontrol bezel depan**

Tergantung pada model monitor, lokasi kontrol bezel depan akan berbeda.

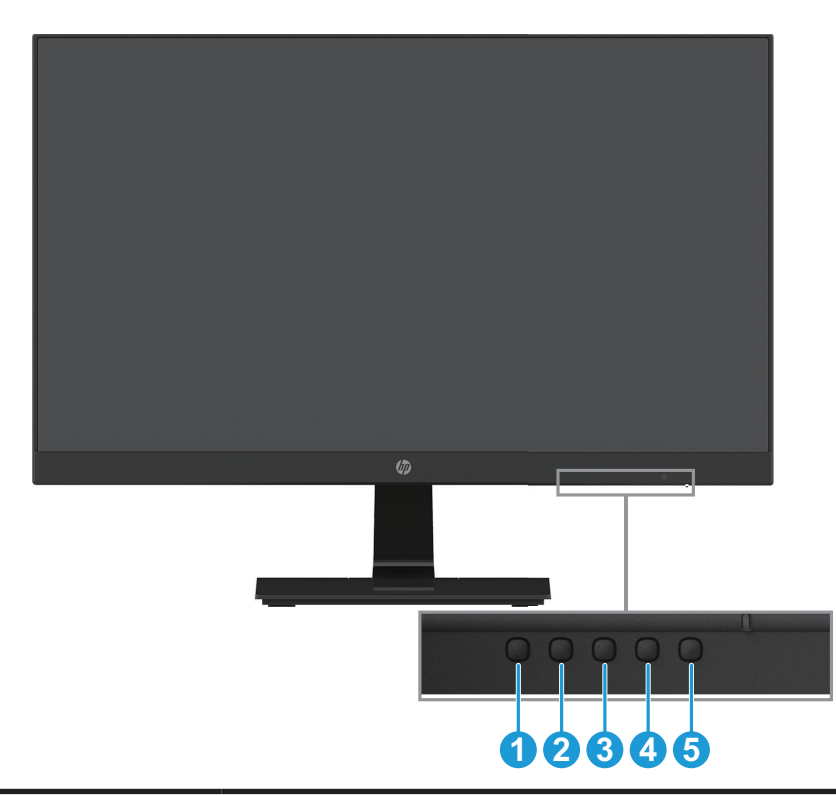

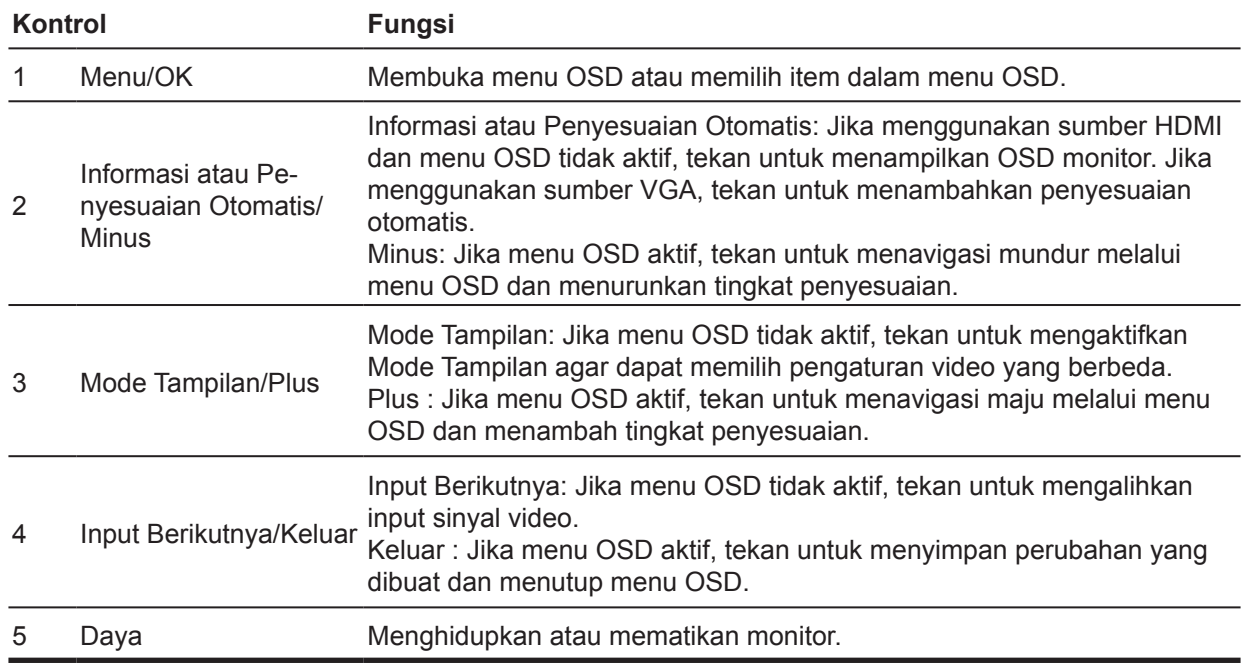

#### **CATATAN:** *Tombol 2 hingga 4 dapat ditetapkan untuk berbagai fungsi.*

**CATATAN:** Untuk melihat simulator menu OSD, kunjungi perpustakaan Media Layanan Perbaikan Mandiri Pelanggan HP di http://www.hp.com/go/sml.

## <span id="page-9-0"></span>**Mengkonfigurasi monitor**

#### **Memasang dudukan monitor**

- **PERHATIAN:** Jangan sentuh permukaan panel LCD. Tekanan terhadap panel dapat mengakibatkan ketidakseragaman warna atau disorientasi kristal cair. Jika hal ini terjadi, layar tidak akan pulih ke kondisi normalnya.
	- 1. Letakkan monitor pada posisi tengkurap di atas permukaan datar yang ditutup dengan foam lembaran pelindung atau kain non abrasif. Hal ini mencegah layar tergores, berubah bentuk, atau pecah dan mencegah kerusakan pada tombol-tombol kontrol.
	- 2. Pasang lengan penyangga (1) ke monitor terlebih dahulu, lalu masukkan dudukan (2) ke lengan penyangga.
	- 3. Putar sekrup searah jarum jam (3) untuk memasukkan dudukan ke monitor.

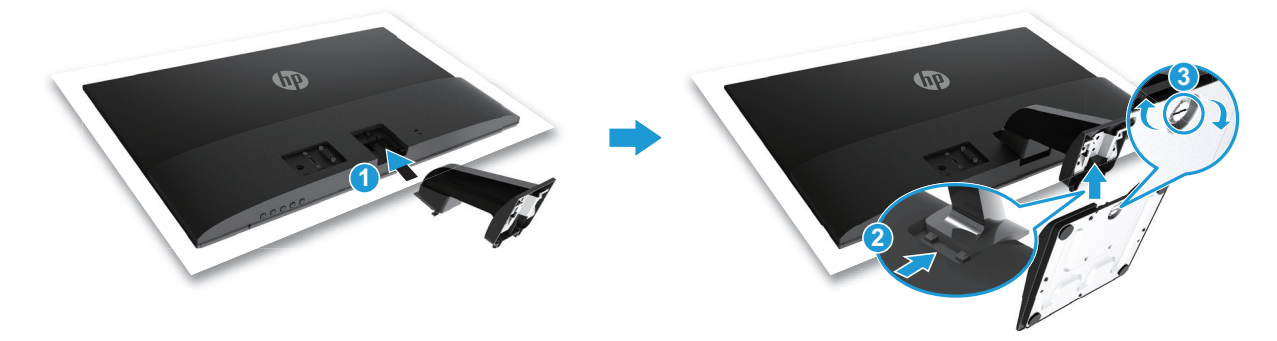

#### **Melepas dudukan monitor**

- 1. Letakkan monitor pada posisi tengkurap di atas permukaan datar yang ditutup dengan foam lembaran pelindung atau kain non abrasif. Hal ini mencegah layar tergores, berubah bentuk, atau pecah dan mencegah kerusakan pada tombol-tombol kontrol.
- 2. Tekan tombol pelepasan (1) dan tarik dudukan (2) dari monitor.

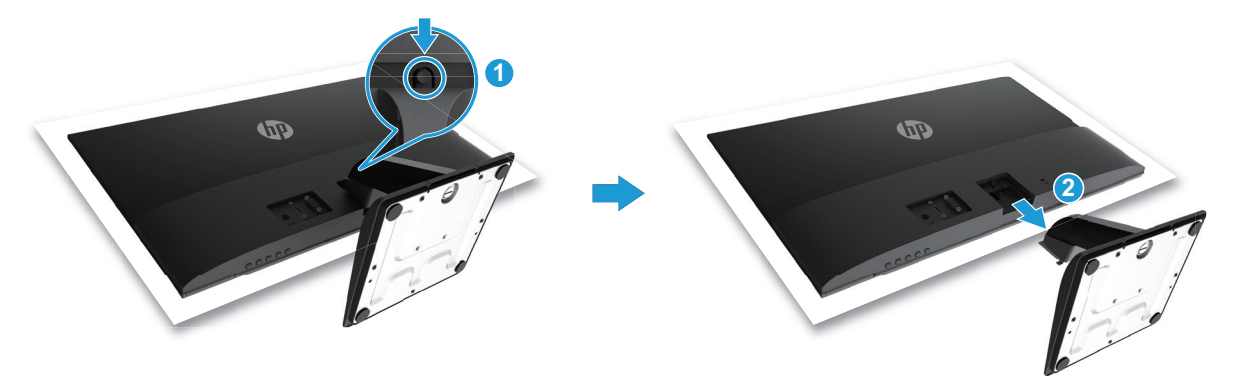

#### <span id="page-10-0"></span>**Menyambungkan kabel**

- **CATATAN:** Monitor dilengkapi kabel tertentu. Semua kabel yang ditampilkan di bagian ini mungkin tidak disertakan bersama monitor.
	- 1. Letakkan monitor di lokasi yang nyaman dan berventilasi baik di dekat komputer.
	- 2. Sambungkan kabel video.

**EX CATATAN:** Monitor akan secara otomatis menentukan input yang memiliki sinyal video valid. Input tersebut dapat dipilih dengan menekan tombol Menu untuk membuka menu OSD (On-Screen Display) dan memilih **Kontrol Input**.

• Sambungkan ujung kabel VGA ke soket VGA di bagian belakang monitor dan ujung kabel VGA lain ke soket VGA pada perangkat sumber.

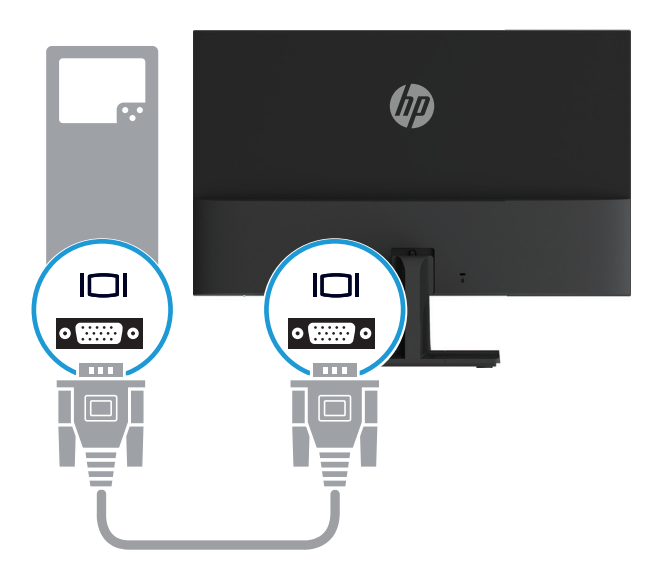

• Sambungkan ujung kabel HDMI ke soket HDMI di bagian belakang monitor dan ujung kabel HDMI lain ke soket HDMI pada perangkat sumber.

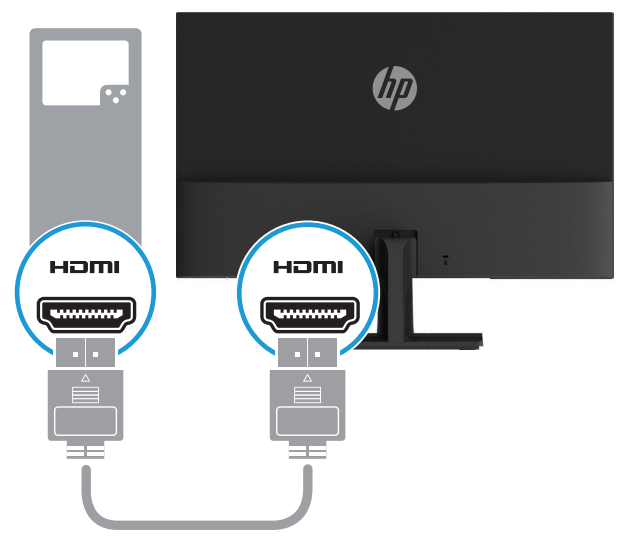

<span id="page-11-0"></span>3. Sambungkan ujung bundar kabel catu daya ke monitor (1), lalu sambungkan salah satu ujung kabel daya ke catu daya (2) dan ujung lain ke soket AC yang diardekan (3).

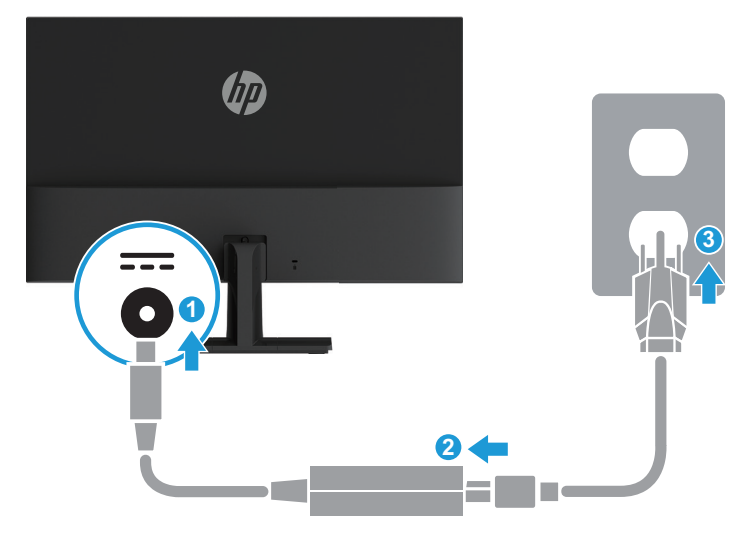

A **PERINGATAN!** Untuk mengurangi risiko sengatan listrik atau kerusakan pada peralatan: Jangan nonaktifkan konektor arde kabel daya. Konektor arde adalah fitur keselamatan penting.

Selalu sambungkan kabel daya ke stopkontak AC yang diarde dan mudah diakses. Putuskan daya dari peralatan dengan melepas kabel daya dari stopkontak AC.

Demi keselamatan Anda, jangan letakkan apa pun di atas kabel. Atur kabel agar tidak terinjak tanpa

sengaja atau mengakibatkan orang lain tersandung. Jangan tarik kabel. Pegang konektor saat melepas kabel daya dari stopkontak AC.

#### **Menyesuaikan monitor**

Miringkan kepala monitor ke depan atau belakang untuk mengaturnya ke level mata yang nyaman.

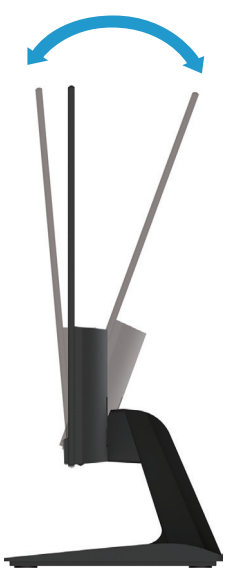

#### <span id="page-12-0"></span>**Menghidupkan monitor**

- 1. Tekan tombol Daya pada komputer untuk menghidupkannya.
- 2. Tekan tombol Daya di bagian bawah monitor untuk menghidupkannya.

Ketika daya aktif, indikator LED daya berubah menjadi putih; ketika berada pada mode Tidur, indikator LED daya berubah menjadi kuning.

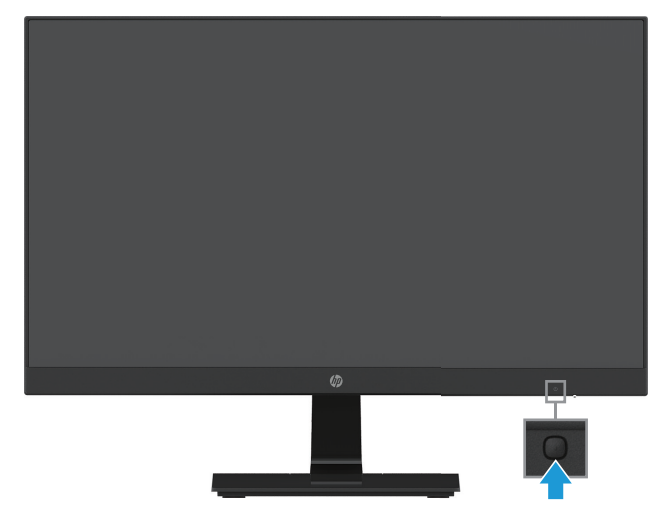

- **PERHATIAN:** Kerusakan gambar burn-in dapat terjadi pada monitor yang menampilkan gambar statis yang sama di layar selama 12 jam berturut-turut atau lebih saat tidak digunakan. Untuk menghindari kerusakan gambar burn-in di layar monitor, Anda harus selalu mengaktifkan aplikasi screen saver atau mematikan monitor bila tidak digunakan dalam waktu lama. Retensi gambar adalah kondisi yang dapat terjadi pada semua layar LCD. Gambar terbakar tidak tercakup dalam jaminan HP.
- **T** CATATAN: Jika menekan tombol Daya tidak berpengaruh, fitur Penguncian Tombol Daya mungkin diaktifkan. Untuk menonaktifkan fitur ini, tekan terus tombol Daya monitor selama 10 detik.
- **E** CATATAN: Anda dapat menonaktifkan LED daya dalam menu OSD. Tekan tombol Menu di bagian bawah monitor, lalu pilih **Kontrol Daya > LED Daya > Tidak Aktif**.

Saat monitor dihidupkan, pesan Status Monitor akan ditampilkan selama lima detik. Pesan tersebut menunjukkan input yang merupakan sinyal aktif saat ini, status pengaturan sumber pengalihan otomatis (Aktif atau Tidak Aktif; pengaturan default adalah Aktif), resolusi layar preset saat ini, dan rekomendasi resolusi layar preset.

Monitor akan secara otomatis memindai input sinyal untuk input aktif dan menggunakan input tersebut di layar.

#### <span id="page-13-0"></span>**Tanda Air dan Kebijakan Retensi Gambar HP**

Model-monitor IPS (In-Plane Switching) dirancang dengan teknologi layar IPS yang memberikan sudut melihat ultra lebar dan kualitas gambar lanjutan. Monitor IPS sesuai untuk berbagai aplikasi kualitas gambar lanjutan. Namun, teknologi panel ini tidak cocok untuk aplikasi yang menampilkan gambar statis, stasioner, atau tetap dalam waktu lama tanpa menggunakan screen saver. Jenis aplikasi ini mungkin mencakup pengawasan kamera, game video, logo pemasaran, dan template yang ditampilkan di layar dalam waktu lama. Gambar statis dapat mengakibatkan kerusakan retensi gambar yang mungkin tampak seperti noda atau tanda air di layar monitor.

Monitor yang digunakan sepanjang hari dan mengakibatkan kerusakan retensi gambar tidak tercakup dalam jaminan HP. Untuk menghindari kerusakan retensi gambar, selalu matikan monitor bila tidak digunakan atau gunakan pengaturan manajemen daya, jika didukung di sistem Anda, untuk mematikan layar bila sistem siaga.

#### **Memasang kabel pengaman**

Anda dapat mengamankan monitor pada benda tetap menggunakan kunci kabel opsional yang disediakan oleh HP.

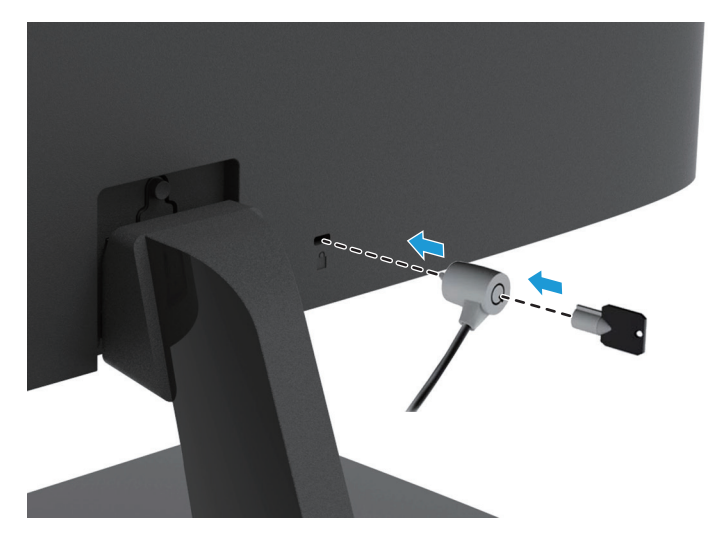

## <span id="page-14-0"></span>**2 Menggunakan Monitor**

### **Men-download driver monitor**

Anda dapat men-download file .INF dan .ICM versi terbaru dari situs Web dukungan HP monitor.

- 1. Kunjungi http://www.hp.com/support.
- 2. Pilih **Dapatkan perangkat lunak dan driver**.
- 3. Ikuti petunjuk di layar untuk men-download perangkat lunak.

### **Menggunakan menu OSD (On-Screen Display)**

Gunakan menu OSD (On-Screen Display) untuk menyesuaikan gambar layar monitor sesuai preferensi. Anda dapat mengakses dan membuat penyesuaian dalam menu OSD menggunakan tombol di sisi bawah bezel depan monitor.

Untuk membuka menu OSD dan membuat penyesuaian, lakukan tindakan berikut:

- 1. Tekan tombol Daya jika monitor belum dihidupkan.
- 2. Untuk membuka menu OSD, tekan salah satu tombol Fungsi di sisi bawah bezel depan monitor agar dapat mengaktifkan tombol tersebut, lalu tekan tombol Menu guna membuka OSD.
- 3. Gunakan ketiga tombol Fungsi untuk menavigasi, memilih, dan menyesuaikan pilihan menu. Label tombol beragam, tergantung pada menu atau submenu yang aktif.

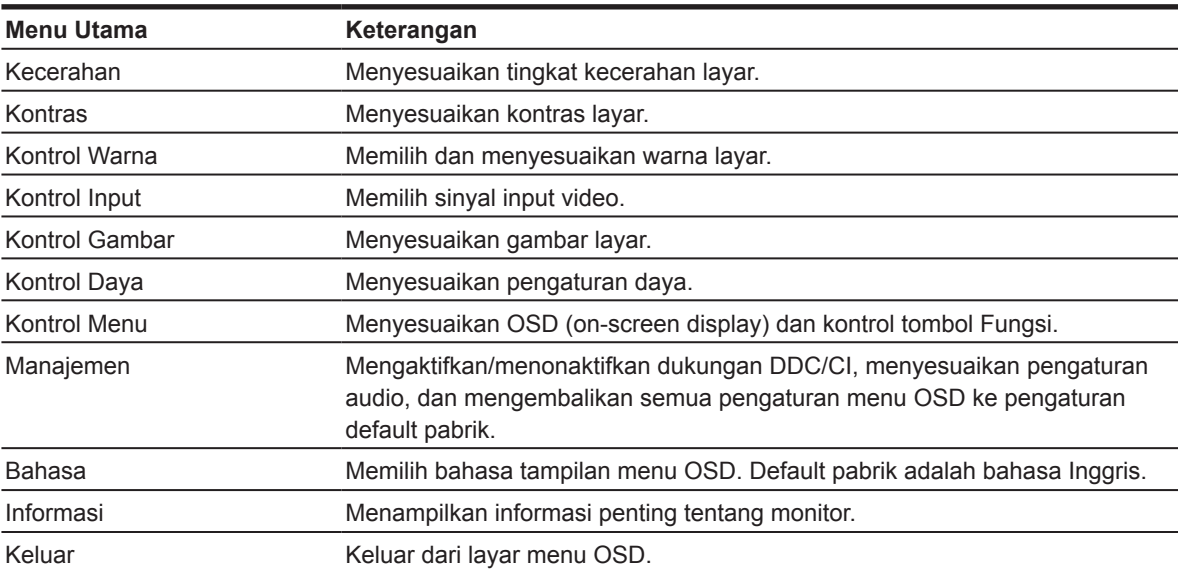

Tabel berikut berisi pilihan menu dalam menu OSD.

### <span id="page-15-0"></span>**Menetapkan tombol Fungsi**

Anda dapat mengubah tombol Fungsi dari nilai default sehingga saat tombol diaktifkan, Anda dapat segera mengakses item menu yang biasanya digunakan.

Untuk menetapkan tombol Fungsi:

- 1. Tekan salah satu dari ketiga tombol Fungsi untuk mengaktifkan tombol tersebut, lalu tekan tombol **Menu** untuk membuka OSD.
- 2. Dalam menu OSD, pilih **Kontrol Menu > Tetapkan Tombol**, lalu gunakan salah satu pilihan yang tersedia untuk tombol yang akan ditetapkan.

**X** CATATAN: Anda hanya dapat menetapkan kembali ketiga tombol Fungsi. Anda tidak dapat menetapkan kembali **tombol Menu atau tombol Daya**.

#### **Menyesuaikan ke Mode Cahaya Biru Rendah**

Mengurangi cahaya biru yang terpancar dari layar akan menurunkan paparannya terhadap mata Anda. Monitor menyediakan pengaturan untuk mengurangi output cahaya biru dan menciptakan gambar yang lebih halus saat membaca konten di layar. Untuk membuat penyesuaian ini,

• Tekan tombol **Menu**, pilih **Color Control (Kontrol Warna) > Viewing Modes (Mode Tampilan) > Low Blue Light (Cahaya Biru Rendah)**.

Tekan tombol centang (OK) untuk fungsi Simpan dan Kembali.

**CATATAN:** Untuk mengurangi risiko cedera serius, baca *Panduan Keselamatan dan Kenyamanan* yang disertakan bersama panduan pengguna. Panduan ini menjelaskan workstation, konfigurasi, postur, kebiasaan sehat, dan kebiasaan kerja yang baik bagi pengguna komputer. *Panduan Keselamatan dan Kenyamanan* juga berisi informasi penting tentang keamanan listrik dan mekanik. *Panduan Keselamatan dan Kenyamanan* juga tersedia di web di http://www.hp.com/ergo.

#### **Menggunakan Mode Tidur Otomatis**

Monitor mendukung pilihan menu OSD (On-Screen Display) yang disebut **Mode Tidur Otomatis** agar Anda dapat mengaktifkan atau menonaktifkan status daya berkurang untuk monitor. Bila Mode Tidur Otomatis diaktifkan (secara default), monitor akan beralih ke status daya berkurang bila PC host mengindikasikan mode daya rendah (tidak ada sinyal sinkronisasi horizontal maupun vertikal).

Setelah beralih ke status daya berkurang ini (mode tidur), layar monitor akan kosong, lampu latar mati, dan indikator LED daya menyala kuning. Monitor mengambil daya kurang dari 0,5 W bila berada dalam status daya berkurang ini. Monitor akan beralih dari mode tidur bila PC host mengirim sinyal aktif ke monitor (misalnya, jika Anda mengaktifkan mouse atau keyboard).

Anda dapat menonaktifkan Mode Tidur Otomatis di OSD. Tekan salah satu dari keempat tombol Fungsi di sisi bawah bezel depan untuk mengaktifkan tombol tersebut, lalu tekan tombol Menu agar dapat membuka OSD. Dalam menu OSD, pilih **Kontrol Daya > Mode Tidur Otomatis> Tidak Aktif**.

## <span id="page-16-0"></span>**3 Dukungan dan pemecahan masalah**

### **Mengatasi masalah umum**

Tabel berikut berisi kemungkinan masalah, kemungkinan penyebab dari setiap masalah, dan saran solusi.

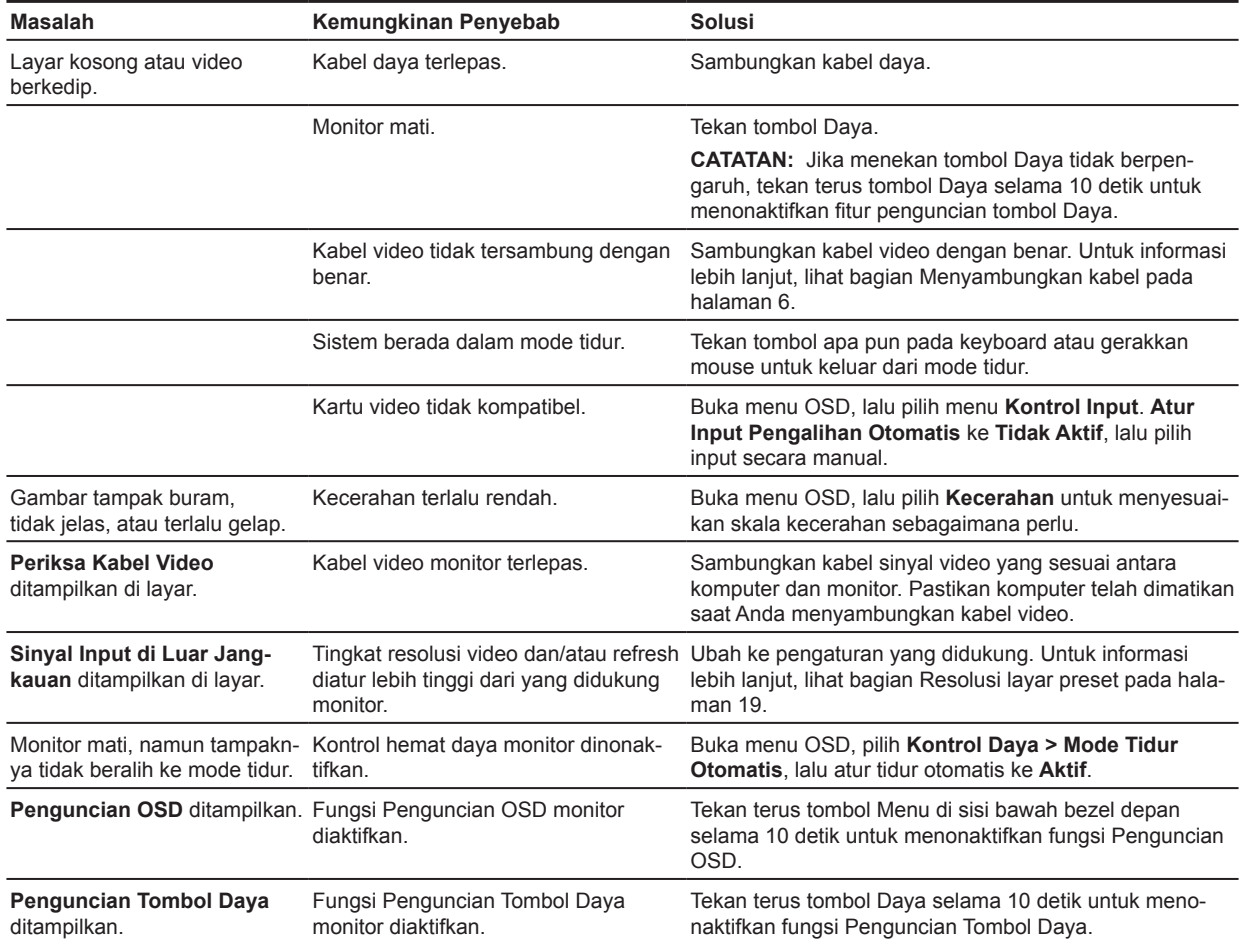

### <span id="page-17-0"></span>**Menggunakan fungsi penyesuaian otomatis (input analog)**

Saat pertama kali mengkonfigurasi monitor, lakukan Pengaturan Ulang Pabrik pada komputer, atau ubah resolusi monitor, fitur Penyesuaian Otomatis akan secara otomatis dijalankan dan berupaya mengoptimalkan layar untuk Anda.

Anda juga dapat setiap saat mengoptimalkan performa layar untuk input VGA (analog) menggunakan tombol otomatis di monitor (lihat panduan pengguna untuk model Anda tentang nama tombol tertentu) dan utilitas perangkat lunak pola penyesuaian otomatis di www.hp.com/support.

Jangan gunakan prosedur ini jika monitor menggunakan input selain VGA. Jika monitor menggunakan input (analog) VGA, maka prosedur ini dapat memperbaiki kondisi kualitas gambar berikut:

- Kabur atau fokus tidak jelas
- Efek jejak gambar, goresan, atau berbayang
- Garis vertikal samar
- Garis gulir horizontal tipis
- Posisi gambar tidak di tengah

Untuk menggunakan fitur penyesuaian otomatis:

- 1. Tunggu pemanasan monitor selama 20 menit sebelum menyesuaikan.
- 2. Tekan tombol Menu, lalu pilih **Kontrol Gambar > Penyesuaian Otomatis** dari menu OSD. Jika hasilnya tidak memuaskan, lanjutkan prosedur.
- 3. Tampilkan pola uji konfigurasi penyesuaian otomatis di layar.
	- Download utilitas pola uji penyesuaian otomatis dari http://www.hp.com/support.
- 4. Tekan tombol **Esc** atau tombol lain pada keyboard untuk keluar dari pola uji.

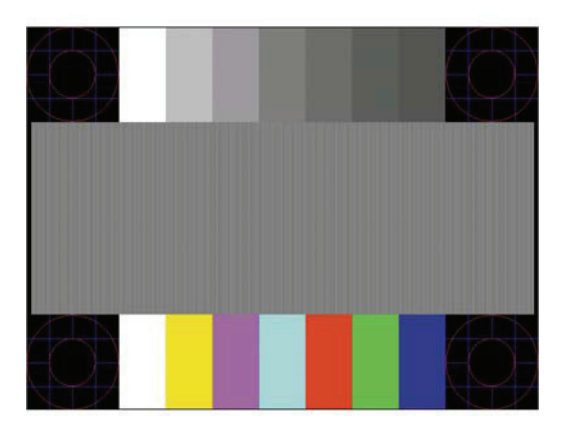

### <span id="page-18-0"></span>**Mengoptimalkan performa gambar (input analog)**

Dua kontrol di OSD dapat disesuaikan untuk meningkatkan performa gambar: Clock dan Fase (tersedia dalam menu OSD).

**CATATAN:** Anda mungkin perlu menginstal file monitor digital .INF dan .ICM dari www.hp.com/support jika terjadi kesalahan saat penginstalan.

Clock harus terlebih dulu diatur dengan benar karena pengaturan Fase tergantung pada pengaturan Clock utama. Gunakan kontrol ini hanya bila fungsi penyesuaian otomatis tidak menghasilkan gambar yang memuaskan.

- **• Clock**—Meningkatkan/menurunkan nilai untuk meminimalkan garis atau strip vertikal yang terlihat di latar belakang layar.
- **• Fase**—Meningkatkan/menurunkan nilai untuk meminimalkan video berkedip atau buram.

**CATATAN:** Saat menggunakan pengontrol, Anda akan mendapatkan hasil terbaik menggunakan utilitas perangkat lunak pola penyesuaian otomatis dari www.hp.com/support.

Saat menyesuaikan nilai Clock dan Fase, jika gambar monitor terdistorsi, lanjutkan penyesuaian nilai hingga distorsi hilang. Untuk memulihkan pengaturan pabrik, pilih **Ya** dari menu **Pengaturan Ulang Pabrik** di OSD.

Untuk menghilangkan garis vertikal (Clock):

- 1. Tekan tombol Menu di bagian bawah bezel depan untuk membuka menu OSD, lalu pilih **Kontrol Gambar > Clock dan Fase**.
- 2. Gunakan tombol Fungsi di bagian bawah bezel depan monitor yang menampilkan ikon panah atas dan bawah untuk menghilangkan garis vertikal. Tekan tombol tersebut secara perlahan agar Anda tidak melewatkan titik penyesuaian yang optimal.

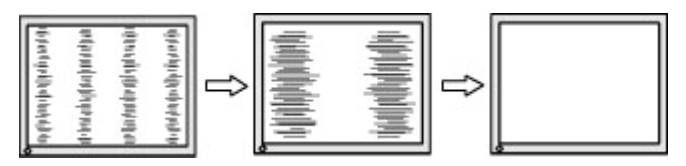

3. Setelah menyesuaikan Clock, jika buram, kedip, atau garis ditampilkan di layar, lanjutkan untuk menyesuaikan Fase.

Untuk menghilangkan kedip atau buram (Fase):

- 1. Tekan tombol Menu di bagian bawah bezel depan untuk membuka menu OSD, lalu pilih **Kontrol Gambar > Clock dan Fase**.
- 2. Tekan tombol Fungsi di bagian bawah bezel depan monitor yang menampilkan ikon panah atas dan bawah untuk menghilangkan kedip atau buram. Kedip atau buram mungkin tidak dapat dihilangkan, tergantung pada komputer atau kartu pengontrol grafis yang terpasang.

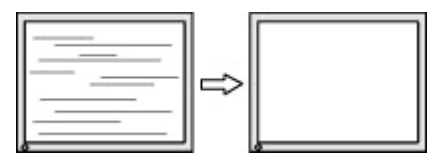

Untuk memperbaiki posisi layar (Posisi Horizontal atau Vertikal):

1. Tekan tombol Menu di bagian bawah bezel depan untuk membuka menu OSD, lalu pilih **Posisi Gambar**.

<span id="page-19-0"></span>2. Tekan tombol Fungsi di bagian bawah bezel depan yang menampilkan ikon panah atas dan bawah untuk menyesuaikan posisi gambar dengan benar di area tampilan monitor. Posisi Horizontal akan menggeser gambar ke kiri atau kanan; Posisi Vertikal akan menggeser gambar ke atas dan bawah.

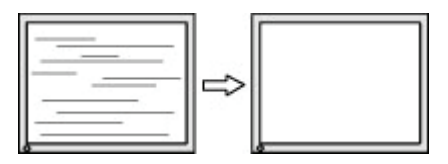

#### **Penguncian tombol**

Menekan tombol Daya atau tombol Menu selama sepuluh detik akan mengunci fungsi tombol tersebut. Anda dapat memulihkan fungsi dengan menekan kembali tombol tersebut selama sepuluh detik. Fungsi ini hanya tersedia bila monitor dihidupkan, menampilkan sinyal aktif, dan OSD tidak aktif.

#### **Dukungan produk**

Untuk informasi tambahan tentang cara menggunakan monitor, kunjungi http://www.hp.com/support. Pilih **Temukan produk Anda**, lalu ikuti petunjuk di layar.

Anda dapat:

- Mengobrol online dengan teknisi HP
- **EX CATATAN:** Obrolan dukungan tersedia dalam bahasa Inggris bila tidak tersedia dalam bahasa tertentu.
	- Menemukan pusat layanan HP

#### **Persiapan untuk menghubungi dukungan teknis**

Jika Anda tidak dapat mengatasi masalah menggunakan tips pemecahan masalah pada bagian ini, Anda mungkin harus menghubungi dukungan teknis. Sediakan informasi berikut saat Anda menghubungi dukungan teknis:

- Nomor model monitor
- Nomor seri monitor
- Tanggal pembelian pada faktur
- Kondisi terjadinya masalah
- Pesan kesalahan yang diterima
- Konfigurasi perangkat keras
- Nama dan versi perangkat keras dan perangkat lunak yang Anda gunakan

### <span id="page-20-0"></span>**Menemukan nomor seri dan nomor produk**

Nomor seri dan nomor produk terdapat pada label di bagian bawah layar. Anda mungkin memerlukan nomor tersebut saat menghubungi HP tentang model monitor.

**EX CATATAN:** Anda mungkin perlu memutar sebagian kepala layar untuk membaca label.

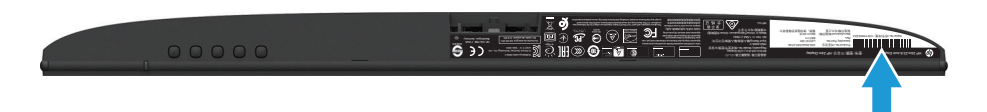

## <span id="page-21-0"></span>**4 Memelihara Monitor**

#### **Panduan pemeliharaan**

- Jangan buka kabinet monitor dan jangan coba perbaiki sendiri produk ini. Sesuaikan hanya kontrol yang tercakup dalam petunjuk pengoperasian. Jika monitor tidak beroperasi dengan benar, terjatuh, maupun rusak, hubungi dealer, penjual, atau penyedia layanan resmi HP.
- Gunakan hanya sumber daya dan sambungan yang sesuai untuk monitor ini, seperti yang tertera pada label/pelat belakang monitor.
- Matikan monitor bila tidak digunakan. Anda dapat jauh lebih meningkatkan masa pakai monitor dengan menggunakan program screen saver dan mematikan monitor bila tidak digunakan.

**CATATAN:** Monitor dengan "gambar burn-in" tidak tercakup dalam jaminan HP.

- Slot dan celah pada kabinet tersedia untuk ventilasi. Celah ini tidak boleh terhalang atau tertutup. Jangan dorong benda apa pun ke dalam slot kabinet atau celah lainnya.
- Letakkan monitor di area berventilasi baik, jauh dari cahaya, panas, atau kelembapan berlebih.
- Saat melepas dudukan monitor, Anda harus meletakkan monitor menghadap ke bawah pada area yang lembut agar monitor tidak tergores, kotor, atau rusak.

#### **Membersihkan monitor**

- 1. Matikan monitor dan putuskan daya dari komputer dengan melepas kabel daya dari stopkontak AC.
- 2. Bersihkan monitor dengan menyeka layar dan kabinet menggunakan kain antistatis yang lembut dan bersih.
- 3. Untuk situasi pembersihan yang lebih sulit, gunakan campuran 50% air dan 50% isopropil alkohol.
- **PERHATIAN:** Semprotkan pembersih ke kain dan gunakan kain yang telah dibasahi untuk menyeka permukaan layar secara perlahan. Jangan semprotkan pembersih langsung ke permukaan layar. Cairan dapat mengalir ke balik bezel dan merusak elektronik.
- **PERHATIAN:** Jangan gunakan pembersih yang mengandung bahan berbasis minyak bumi seperti benzena, tiner, atau zat yang mudah menguap untuk membersihkan layar monitor atau kabinet. Bahan kimia tersebut dapat merusak monitor.

#### **Mengirim monitor**

Letakkan kotak kemasan asli di area penyimpanan. Anda mungkin akan memerlukannya jika memindahkan atau mengirim monitor.

## <span id="page-22-0"></span>**A Spesifikasi teknis**

**TY CATATAN:** Spesifikasi produk yang tercantum dalam panduan pengguna mungkin telah berubah antara waktu produksi dan pengiriman produk.

Untuk spesifikasi terbaru atau spesifikasi tambahan tentang produk ini, kunjungi http://www.hp.com/go/ quickspecs/ dan cari model monitor spesifik Anda agar dapat menemukan QuickSpecs khusus model.

#### **22m**

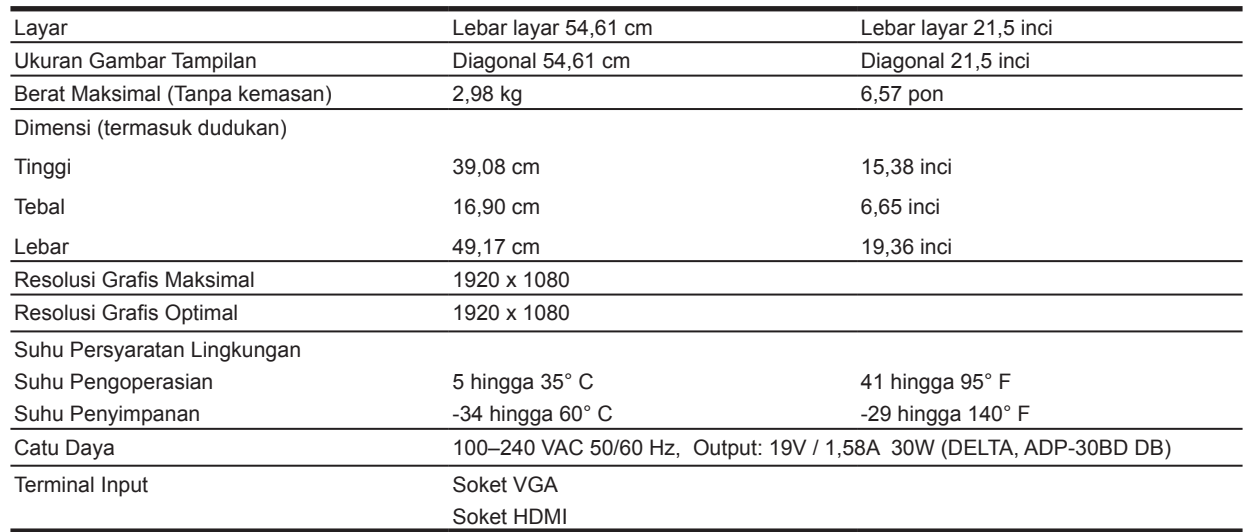

#### **24m**

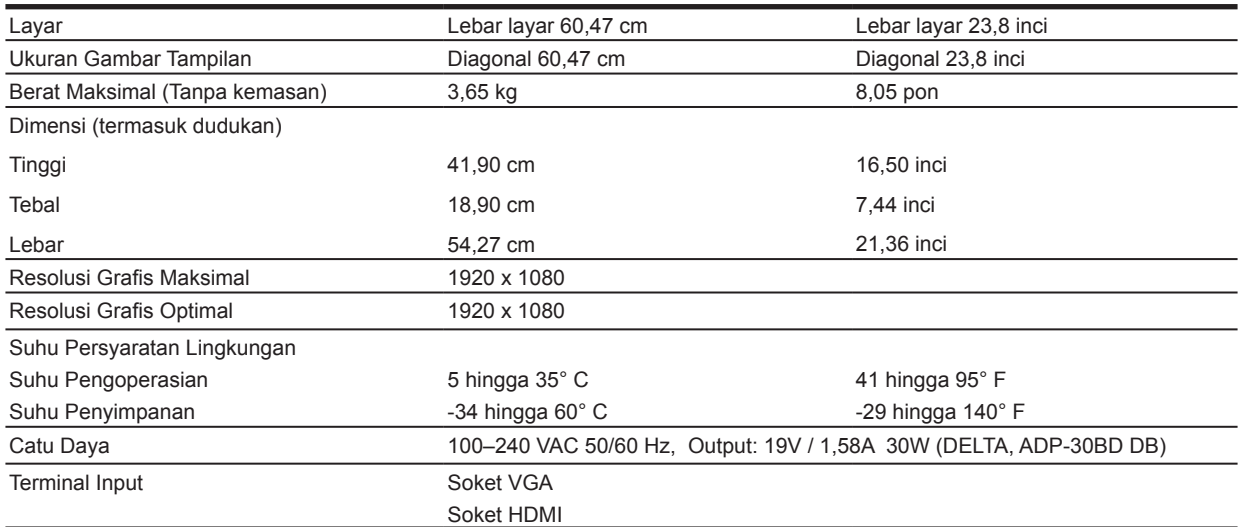

## <span id="page-23-0"></span>**27m**

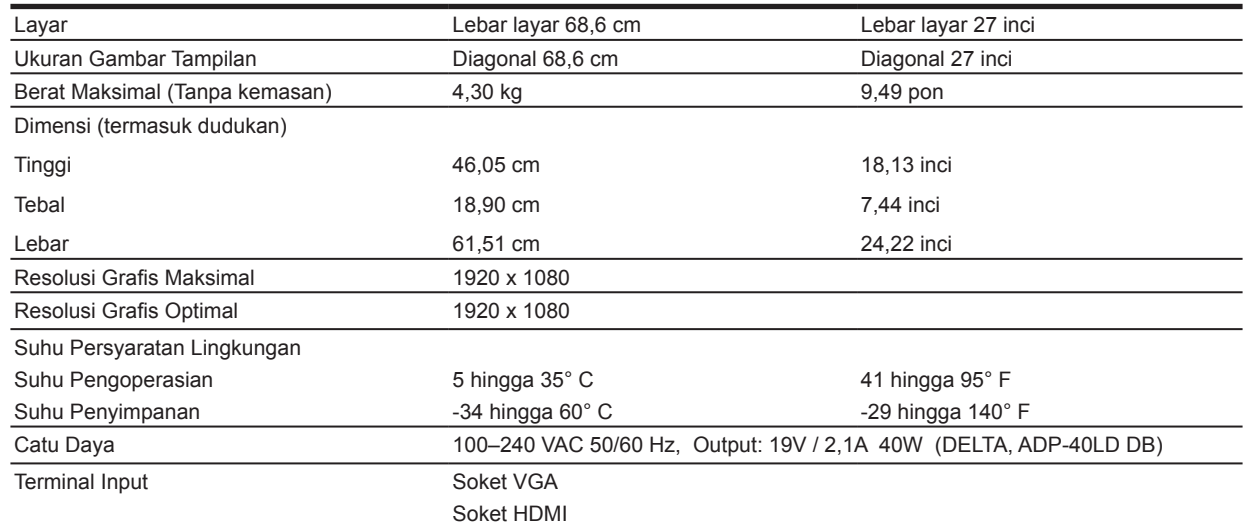

### **Adaptor daya**

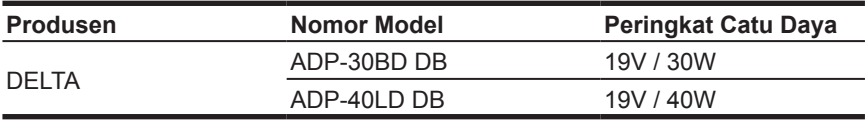

### **Resolusi layar preset**

Resolusi layar yang tercantum di bawah ini adalah mode yang paling sering digunakan dan ditetapkan sebagai default pabrik. Monitor akan secara otomatis mengenali mode preset ini serta akan ditampilkan dengan ukuran yang sesuai dan berada di tengah layar.

#### **Model 54,61 cm/21,5 inci**

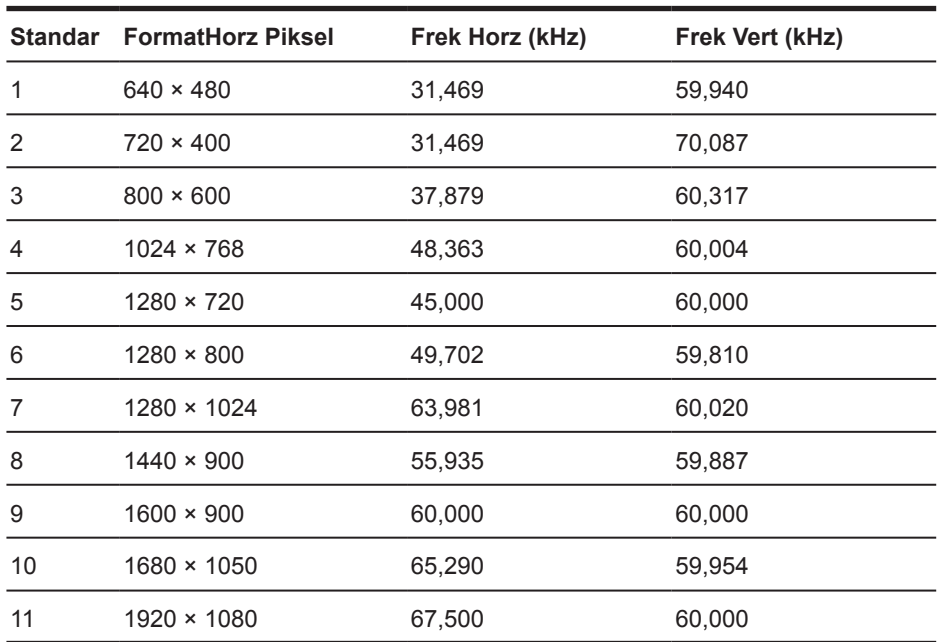

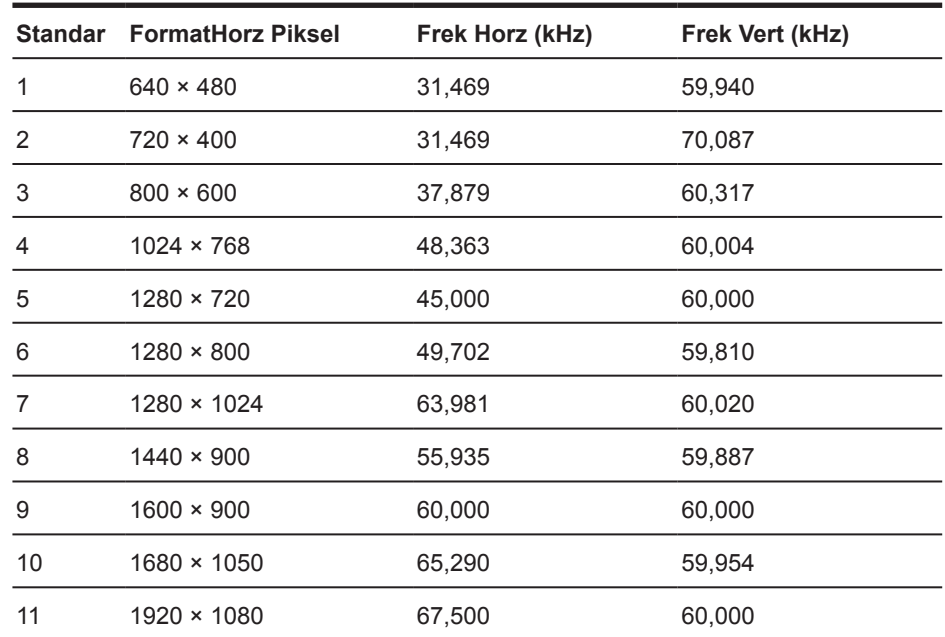

#### <span id="page-24-0"></span>**Model 60,47 cm/23,8 inci**

### **Model 68,6 cm/27 inci**

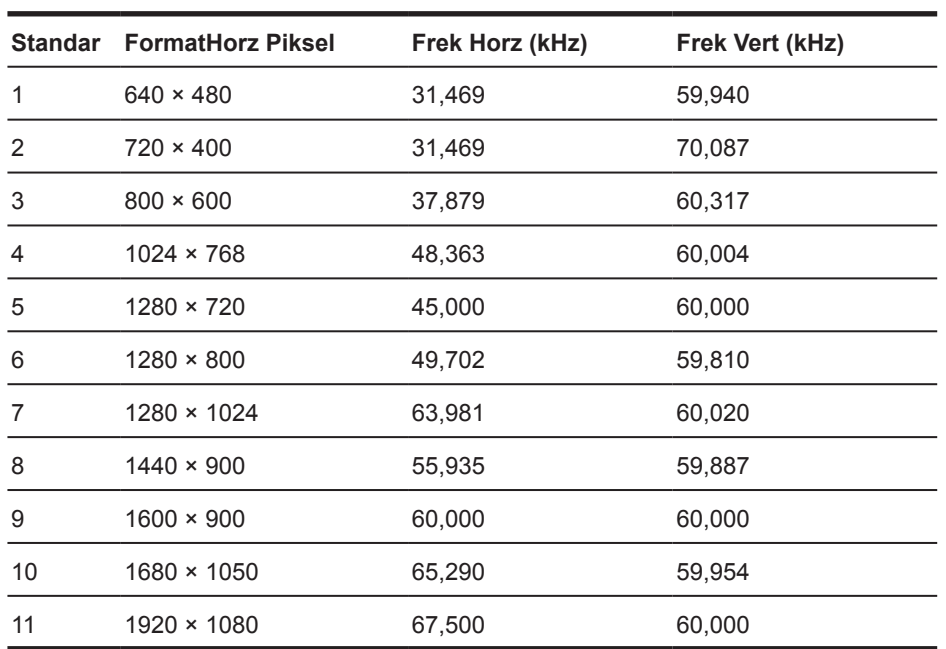

### <span id="page-25-0"></span>**Memasuki mode pengguna**

Terkadang sinyal pengontrol video dapat mengaktifkan mode yang bukan preset jika:

- Anda tidak menggunakan adapter grafis standar.
- Anda tidak menggunakan mode preset.

Jika hal ini terjadi, Anda mungkin perlu menyesuaikan kembali parameter layar monitor dengan menggunakan OSD. Perubahan dapat dibuat pada salah satu atau semua mode tersebut dan disimpan dalam memori. Monitor akan secara otomatis menyimpan pengaturan baru, lalu mengenali mode baru seperti halnya mode preset. Selain mode preset pabrik, minimal ada 10 mode pengguna yang dapat dimasuki dan disimpan.

#### **Fitur hemat energi**

Monitor mendukung status daya berkurang. Status daya berkurang akan dimasuki jika monitor mendeteksi tidak adanya sinyal sinkronisasi horizontal atau vertikal. Setelah mendeteksi tidak adanya sinyal tersebut, layar monitor akan kosong, lampu latar mati, dan lampu daya menyala kuning. Bila berada dalam status daya berkurang, monitor akan menggunakan daya 0,5 watt. Ada periode pemanasan singkat sebelum monitor akan kembali ke mode pengoperasian normal.

Lihat panduan komputer untuk petunjuk tentang pengaturan fitur hemat energi (terkadang disebut fitur manajemen daya).

**CATATAN:** Fitur hemat daya di atas hanya akan berfungsi bila monitor tersambung ke komputer yang dilengkapi fitur hemat energi.

Dengan memilih pengaturan dalam utilitas Hemat Energi monitor, Anda juga dapat memprogram monitor agar memasuki status daya berkurang pada waktu yang telah ditentukan. Bila utilitas Hemat Energi mengakibatkan monitor memasuki status daya berkurang, lampu daya akan berkedip kuning.

## <span id="page-26-0"></span>**B Aksesibilitas**

HP merancang, memproduksi, serta memasarkan produk dan layanan yang dapat digunakan oleh siapa pun, termasuk penyandang keterbatasan, baik secara terpisah maupun dengan alat bantu yang tepat.

### **Teknologi bantuan yang didukung**

Produk HP mendukung berbagai teknologi bantuan sistem operasi dan dapat dikonfigurasi agar berfungsi dengan teknologi bantuan tambahan. Gunakan fitur Cari di perangkat sumber yang tersambung ke monitor untuk menemukan informasi lebih lanjut tentang fitur bantuan.

**CATATAN:** Untuk informasi tambahan tentang produk teknologi bantuan tertentu, hubungi dukungan pelanggan terkait produk tersebut.

#### **Menghubungi dukungan**

Kami selalu menyempurnakan aksesibilitas produk dan layanan, serta menerima tanggapan dari pengguna. Jika Anda mengalami masalah pada produk atau ingin memberi tahu kami tentang fitur aksesibilitas yang telah membantu Anda, hubungi kami di (888) 259-5707, Senin hingga Jumat, pukul 06.00-21.00 Waktu Pegunungan. Jika Anda penyandang tunarungu atau mengalami gangguan pendengaran dan menggunakan TRS/VRS/WebCapTel, hubungi kami jika Anda memerlukan dukungan teknis atau memiliki pertanyaan aksesibilitas dengan menghubungi (877) 656-7058, Senin hingga Jumat, pukul 06.00-21.00 Waktu Pegunungan.

"Untuk mengetahui Spesifikasi dari produk Anda, lihat label yang terletak di kemasan".